# **Using BPMN Pool and Lane**

In [business process modeling,](https://www.visual-paradigm.com/features/bpmn-diagram-and-tools/) a [BPMN](http://www.bpmn.org/) pool represents a participant who takes part in a process. It is visually a rectangular box that can contain flow objects like BPMN task and subprocess. A BPMN lane is a sub-partition in a BPMN pool. It is often used to represent internal roles or a department under the role represented by pool.

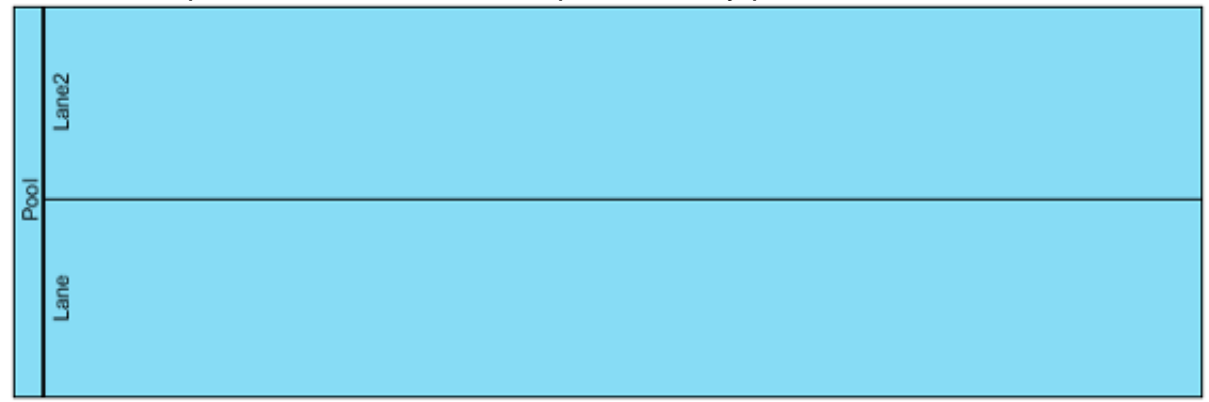

## **Orientation of pool**

In a Business Process Diagram, pool and lane can be shown either vertically or horizontally. To change the orientation of pool and contained lane, right click on the pool header and select **Orientation > Vertical/Horizontal** from the popup menu. Note that this function is available when the pool is empty.

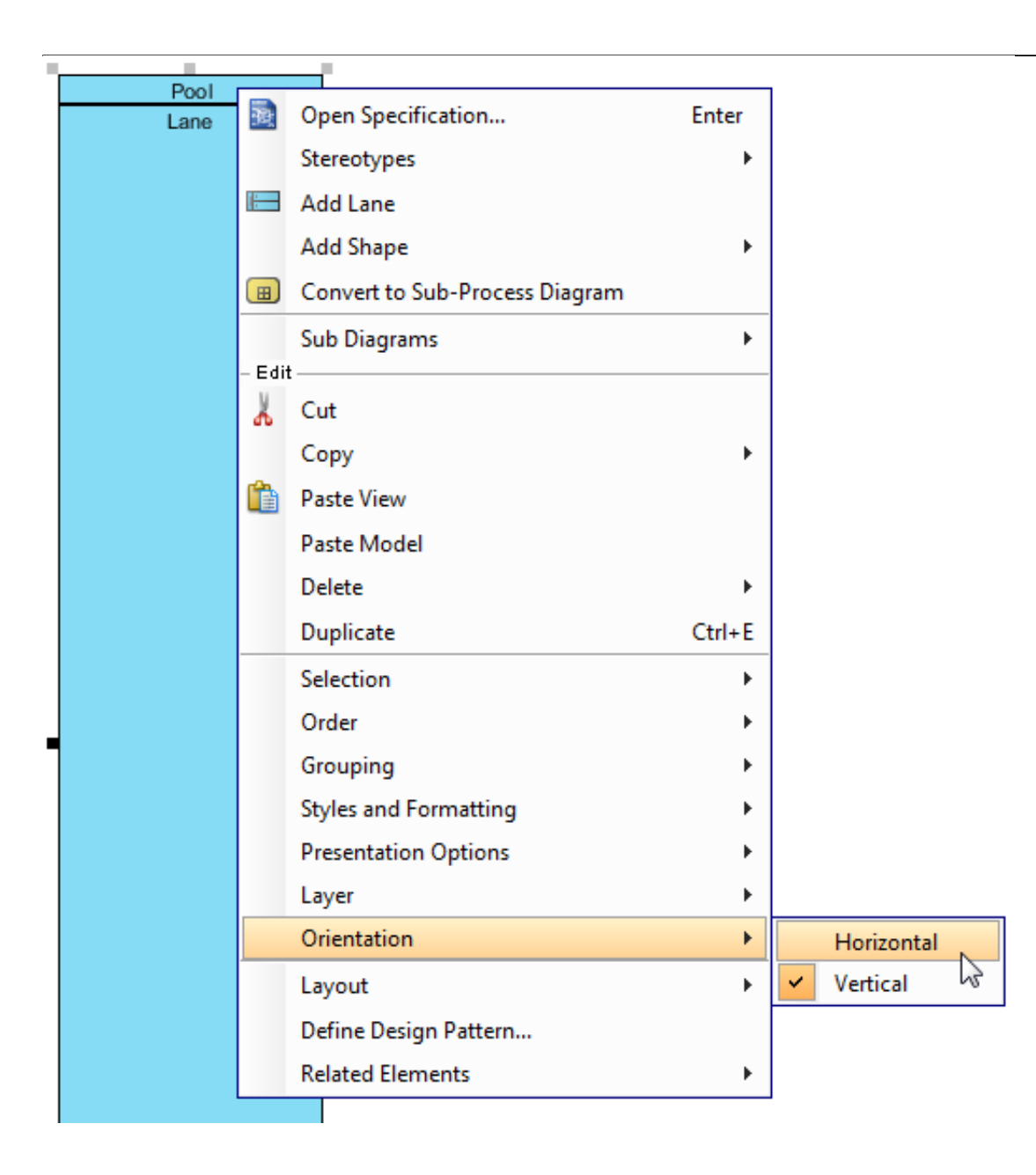

**Note**: You can only change the orientation of pool/lane when it contains no flow object.

### **Black box pool**

A pool can be shown as an empty box, called a black box. In business process modeling, a black box represents a role solely, with all details hidden - You cannot create flow objects in it. To define a black box pool, right click on an empty pool and select **Black Box** from the popup menu.

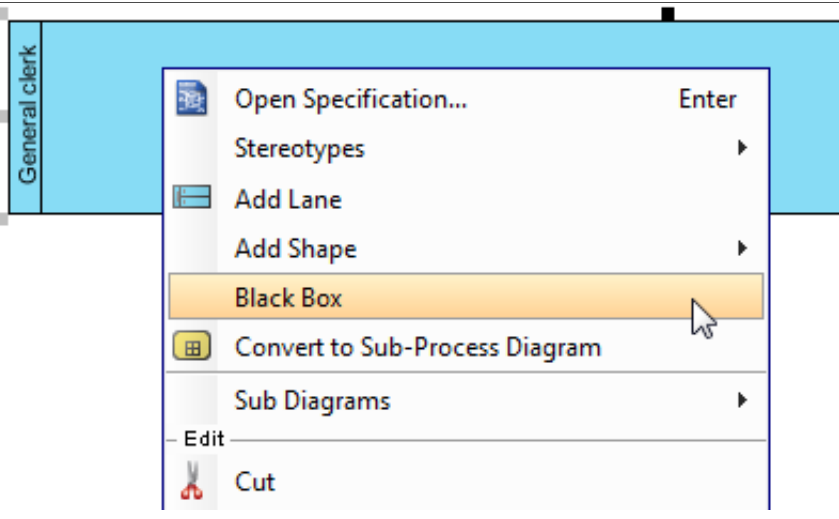

**Note**: You can only create a black box for an empty pool that has neither flow objects nor lanes in it.

You can create message flows between black boxes to represent the collaboration between participants or create message flows between flow objects in another pool/lane with a black box.

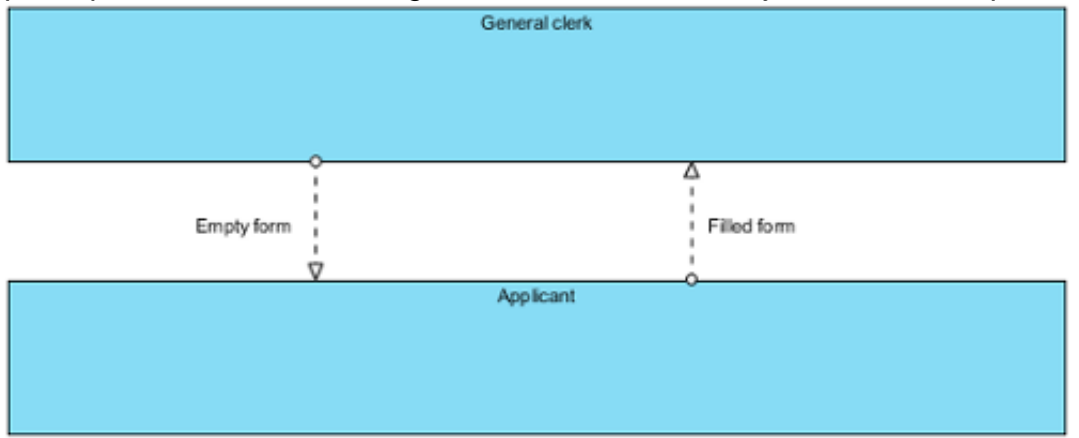

### **Stretching of pool**

When you create a pool, it is automatically expanded to fit the width or length of diagram. We call this behavior stretched. When a pool is stretched, the pool and the contained lane(s) will expand or collapse by following the size of diagram and you cannot resize it manually. If you want to make a pool freely resize-able, you need to turn the stretch behavior off. To change the stretch option, right click on the pool involved and select **Presentation Options,** then select **Auto Stretch > Off** from the popup menu.

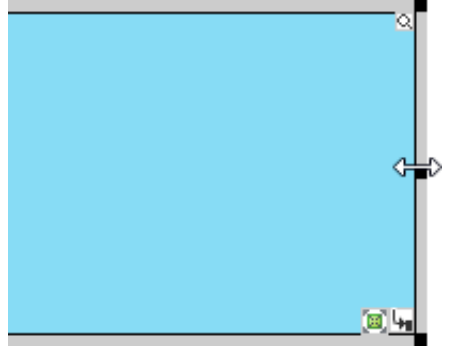

#### **Creating nested lanes**

While a lane represents a sub-partition of a pool, a lane itself can contain lanes to form a nested structure. To create a nested lane, right click on a lane and select **Add Child Lane** from the popup menu

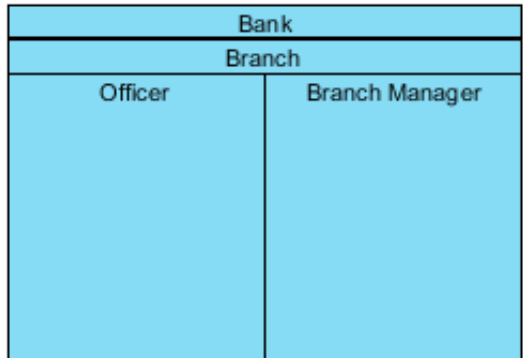

### **Reordering lane**

You can change the position of lanes within a pool by moving them up and down. To reorder a lane, right click on the lane you want to reorder and select **Selection > Move Down** from the popup menu.

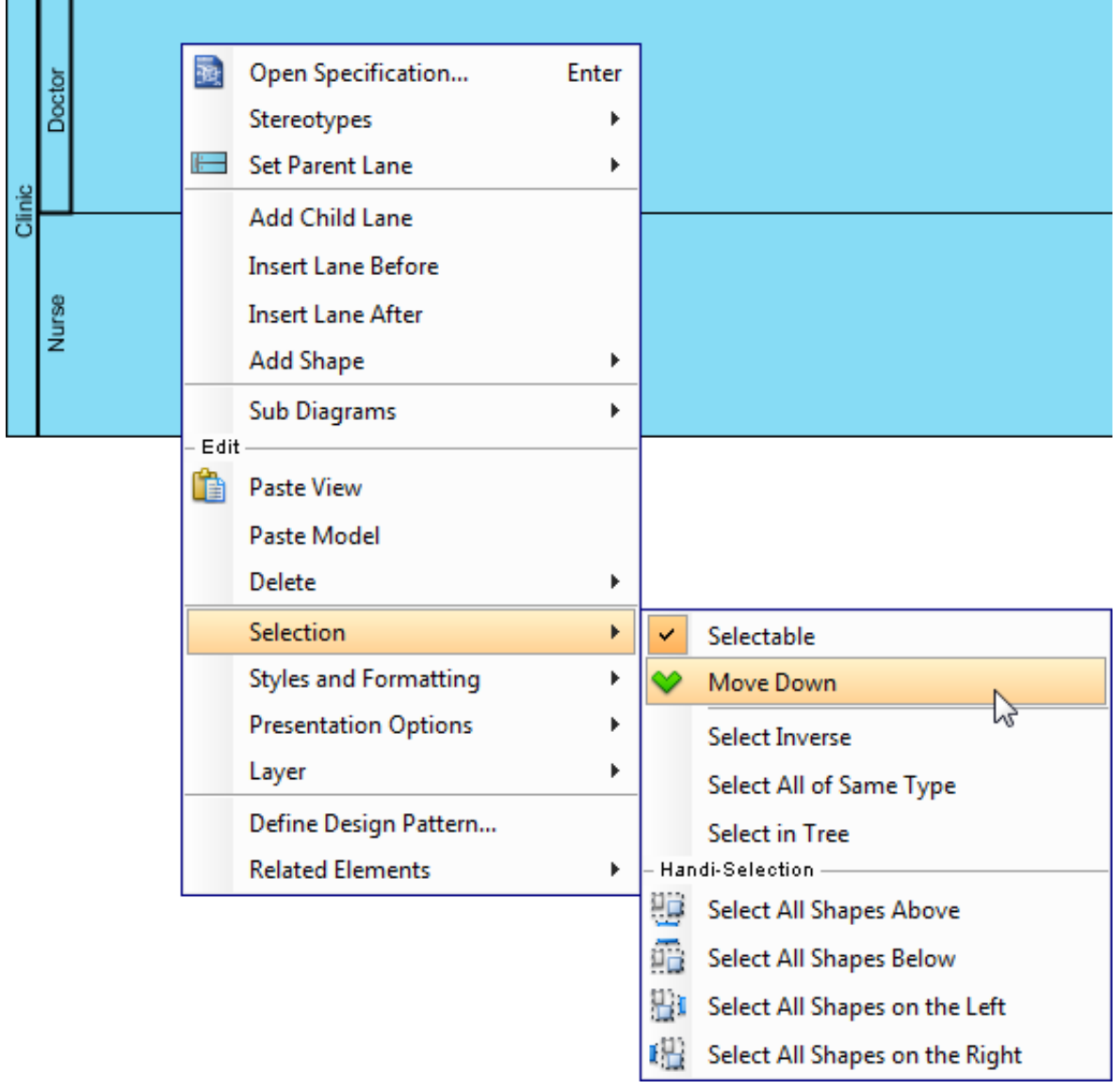